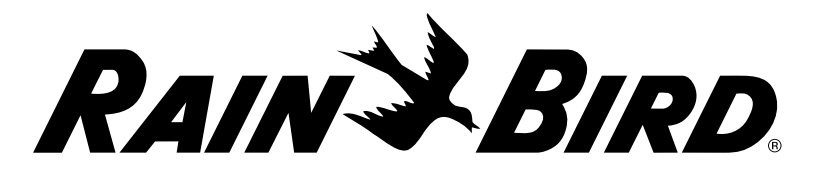

**Sterownik LXME2**

Skrócona instrukcja obsługi Rain Bird Corporation i tabela programowania

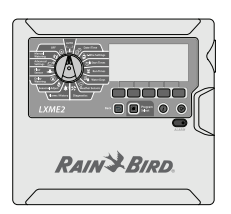

9491 Ridgehaven Court, Suite C, San Diego, CA 92123, USA

Strona 2 Strona 3 Strona 3 Strony 4-5 Strony 6-12

Omówienie sterownika i programowania

podstawowe

Programowanie Instalacja Tabela

**Aby uzyskać pomoc techniczną, skontaktuj się z Rain Bird** 

**pod adresem:**

**1-800 RAINBIRD (1-800-724-6247) U.S. i Canada**

**Odwiedź nas na stronie www.rainbird.com**

#### **UWAGA:**

Zmiany lub modyfikacje, które nie zostały wyraźnie zatwierdzone przez firmę Rain Bird, mogą spowodować unieważnienie pozwolenia na eksploatację tego urządzenia.

Bieżącą datę i godzinę w sterowniku podtrzymuje bateria litowa o długiej żywotności, którą trzeba zutylizować zgodnie z miejscowymi przepisami.

## **UWAGA:**

Urządzenie nie powinno być obsługiwane przez osoby (włączając w to dzieci) o ograniczonej sprawności fizycznej, sensorycznej i umysłowej, nieposiadające odpowiedniego doświadczenia lub wiedzy, chyba że zostaną one przeszkolone w zakresie obsługi urządzenia lub korzystają z niego pod opieką osoby odpowiedzialnej za ich bezpieczeństwo. Należy pilnować, aby dzieci nie bawiły się urządzeniem.

W przypadku sterowników niewyposażonych w przewód zasilania instalacja stała musi obejmować urządzenie odłączające dla wszystkich trzech wtyków w celu zapewnienia ochrony przeciwprzepięciowej kategorii III.

**OSTRZEŻENIE**

Sterownik LXME2 musi być odpowiednio zabezpieczony przed przepięciami i uziemiony. W ten sposób można zapobiec uszkodzeniu sterownika i systemu nawadniania, a także znacznie skrócić czas rozwiązywania problemów i czas naprawy oraz zredukować koszty. Nieprzestrzeganie tego zalecenia może spowodować awarię sterownika i utratę gwarancji.

Porażenie prądem elektrycznym może spowodować poważne obrażenia lub śmierć. Przed podłączaniem przewodów zasilania należy upewnić się, że zasilanie jest ODŁĄCZONE.

Wszystkie złącza elektryczne i kanały na okablowanie muszą być wykonane zgodnie z miejscowym prawem budowlanym.

Jeśli jest uszkodzony przewód zasilający sterownika ILXME2AU lub ILXME2PAU, musi on zostać wymieniony przez producenta, jego przedstawiciela serwisowego lub osoby z podobnymi kwalifikacjami w celu uniknięcia niebezpieczeństwa. Należy wymienić go na następujący przewód: Elastyczny przewód zasilający H05VVF, minimalny rozmiar przewodu 0,75 mm<sup>2</sup> (18 AWG). W przypadku okablowania Direct Connect, minimalny rozmiar przewodu wynosi 0,75 mm<sup>2</sup> (18 AWG).

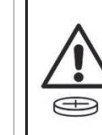

Ten sterownik wykorzystuje niewymienną baterię litową. Baterie litowe są niebezpieczne i mogą spowodować poważne lub śmiertelne obrażenia w ciągu 2 godzin lub krócej, jeśli zostaną połknięte lub umieszczone w jakiejkolwiek części ciała. W przypadku podejrzenia należy natychmiast zwrócić się o pomoc lekarską. Baterie należy trzymać z dala od dzieci.

## **Informacje regulacyjne**

programowania

Informacje dotyczące zgodności z przepisami 47 CFR § 2.1077 Unikatowy identyfikator: ESPLXME2/ ESPLXME2P

To urządzenie jest zgodne z częścią 15 przepisów FCC. Obsługa urządzenia podlega dwóm następującym warunkom: (1) To urządzenie nie może powodować szkodliwych zakłóceń oraz (2) to urządzenie powinno pochłaniać odbierane zakłócenia, w tym zakłócenia mogące powodować nieprawidłowe działanie.

Uwaga: Niniejsze urządzenie zostało zbadane i potwierdza się jego zgodność ze standardami Klasy B urządzeń cyfrowych określonymi w części 15 przepisów FCC. Ograniczenia te mają na celu zapewnienie rozsądnego zakresu ochrony przed szkodliwymi zakłóceniami w instalacjach domowych. To urządzenie generuje, wykorzystuje i może emitować energię o częstotliwości fal radiowych; jeżeli nie zostanie zamontowane i nie będzie wykorzystywane zgodnie z instrukcją, może powodować szkodliwe zakłócenia w komunikacji radiowej. Jednakże nie można zagwarantować, że w danej instalacji nie dojdzie do wystąpienia zakłóceń. Jeżeli to urządzenie spowoduje szkodliwe zakłócenia odbioru fal radiowych lub sygnału telewizyjnego, co można stwierdzić, włączając i wyłączając urządzenie, użytkownika zachęca się do podjęcia próby skorygowania zakłóceń poprzez wykonanie co najmniej jednej z poniższych czynności:

- zmiana orientacji lub lokalizacji anteny odbiorczej.
- zwiększenie odległości między urządzeniem a odbiornikiem.
- podłączenie urządzenia do gniazdka znajdującego się w innym obwodzie elektrycznym niż wykorzystywany przez odbiornik.
- skorzystanie z pomocy dystrybutora lub doświadczonego technika RTV.

## 1. Przegląd ESP-LXME2

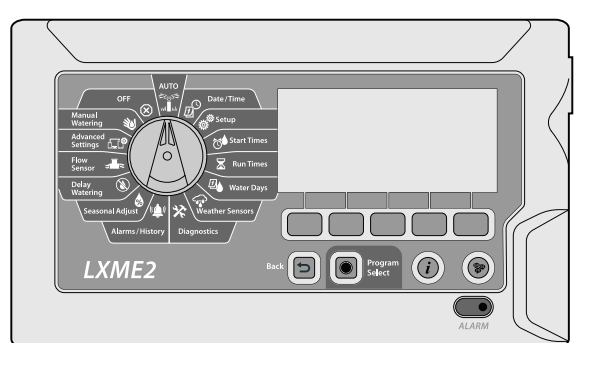

## **Wyświetlacz**

Wyświetla godzinę podczas normalnej pracy; komendy podczas programowania, aktywna stacja i pozostały czas pracy podczas nawadniania, a także inne komunikaty o stanie i alarmy.

### **Przyciski programowania**

Naciskaj przyciski, aby nawigować, wprowadzać i zmieniać informacje o programie. Funkcja każdego przycisku jest oznaczona na danym wyświetlaczu.

**UWAGA:** *Naciśnięcie i PRZYTRZYMANIE przycisków + i - pozwoli Ci przyspieszyć podczas ustawiania zmianę godzin i minut, aby uniknąć nadmiernego naciskania przycisków.*

## **Przycisk Back (Wstecz)**

Przycisk Wstecz przeniesie Cię z powrotem do poprzedniego ekranu menu aktualnie wybranej pozycji wybierania.

## **Przycisk Program Select (Wybór programu)**

Zawsze rozpoczynaj programowanie wybierając żądany program (1-40). Dostępność wielu programów umożliwia ustawienie harmonogramów nawadniania, aby spełnić różne wymagania dotyczące roślin, gleby, nachylenia terenu oraz obszarów zacienionych lub nasłonecznionych. Naciśnięcie przycisku wyboru programu spowoduje wyświetlenie aktualnie wybranego programu i umożliwi wybór innego za pomocą przycisków programowania.

**UWAGA:** *Podczas programowania sterownika wszelkie wprowadzone informacje dotyczące programu, takie jak godziny rozpoczęcia lub dni nawadniania, będą miały wpływ tylko na wybrany program.*

## **Przycisk informacji**

W pozycjach pokręteł Auto i Diagnostyka przycisk informacji zapewni informacje kontaktowe nt. pomocy technicznej Rain Bird. W pozostałych pozycjach pokrętła ten przycisk zapewnia opis aktualnie wybranej funkcji.

#### **Dioda alarmu**

Gdy zostanie wykryty stan alarmowy, zapali się dioda alarmu. Przy pokrętle programowania ustawionym na "Auto", naciśnij przycisk Alarm (ostatni po lewej stronie przycisk programowania), aby wyświetlić szczegóły alarmu. Na wyświetlaczu zostaną wyświetlone wszystkie aktualne warunki alarmu.

## **Przycisk Language (Język)**

Zmień język za pomocą przycisków programowania.*.*

#### **Pokrętło do programowania**

Służy do programowania oraz do włączania i wyłączania sterownika.

#### ミシテ **MLA** AUTO

#### **Sterownik będzie działał automatycznie z pokrętłem programowania ustawionym na AUTO.**

Jeżeli zapomnisz ustawić pokrętło ponownie w położeniu AUTO, sterownik automatycznie będzie kontynuował wykonywanie programów, chyba że pokrętło zostanie ustawione w pozycji WYŁ., wtedy całe nawadnianie zostanie anulowane.

## **Programowanie podstawowe**

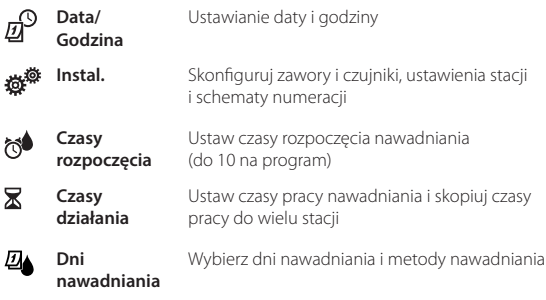

## **Funkcja stanu**

**Czujniki**  ♤ Ustawia zachowanie czujnika pogodowego tak, **pogodowe** aby stosowało się lub ignorowało dane wejściowe lokalnego czujnika pogodowego. ╳ **Diagnostyka** Przetestuj wszystkie stacje, aby upewnić się, że nawadnianie przebiega zgodnie z oczekiwaniami, przejrzyj oprogramowanie sterownika, zdiagnozuj stan zaworów, czujników i okablowania.

**Alarmy/ Historia** Przeglądaj historię przepływu w oparciu o dane wejściowe z czujnika przepływu, a także wszelkie alarmy spowodowane nieoczekiwanym przepływem.

#### **Programowanie zaawansowane**

**Korekty sezonowe** Funkcja Seasonal Adjust % (Korekty sezonowe) umożliwia wykorzystanie sezonu największego nawadniania jako punktu odniesienia, tak aby w określonych porach roku stosować mniejsze ilości nawadniania. Na przykład, można ustawić lipiec na 100%, a październik na 50%, dzięki czemu jesienią będzie się odbywać o połowę mniej nawadniania niż latem. Zakres procentowy wynosi od 0 - 300% i może być ustawiony dla poszczególnych programów lub według miesiąca.

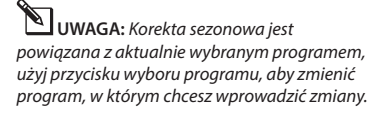

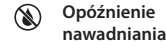

**Czujniki** 

**Zaawans**

Przerwać nawadnianie na kilka dni po okresie ulewnych deszczy. Można zaplanować pewne dni w roku jako dni bez nawadniania, np. święta, kiedy teren może być intensywnie użytkowany.

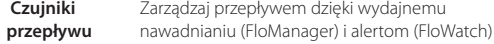

**P** Ustawienia Zresetuj lub wykonaj kopię zapasową sterownika. Zdalne zarządzanie wodą (IQ)

#### **Programowanie pomocnicze**

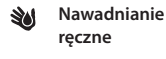

⊗

Ręcznie uruchom stację lub program.

 **WYŁ.** Wyłącza nawadnianie lub zamyka zawór główny. Przekręcenie tarczy do pozycji WYŁ. na 3 sekundy przed powrotem do pozycji AUTO spowoduje anulowanie aktualnie uruchomionego programu.

## *2. Programowanie podstawowe*

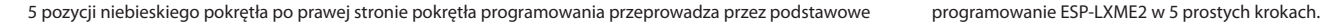

*Data/ Godzina 1*

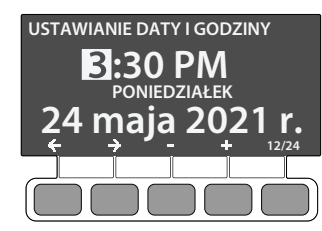

- *1.* Ustaw pokrętło w położeniu Date/Time (Data/godzina)
- *2.* Ustaw aktualną godzinę za pomocą przycisków + i –
- 3. Naciśnij , aby ustawić aktualną minutę
- 4. Naciśnij , aby ustawić aktualną datę
- 5. Naciśnij <sup>3</sup>, aby ustawić aktualny miesiąc
- **6.** Naciśnij •, aby ustawić aktualny rok
- *7.* Aktualny dzień (np. poniedziałek) powinien pojawić się automatycznie

**UWAGA:** *Użyj przycisku programowania 12/24 (z prawej strony), aby zmienić między zegarem 12 a 24-godzinnym*

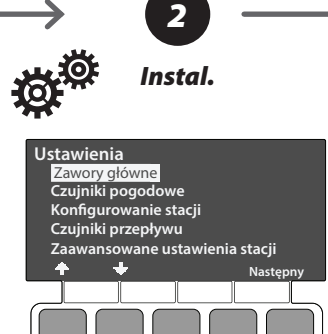

*1.* Obróć pokrętło na Instal.

*2.* Tutaj możesz ustawić zawory i czujniki. Użyj + & + strzałek, aby poruszać się po liście i przycisku Dalej, aby kontynuować.

**UWAGA:** *Jeśli twój system nie jest wyposażony w zawór główny, czujnik przepływu lub czujnik pogodowy, te pozycje menu można pominąć.*

**Zawór główny/ Pompa -** postępuj zgodnie z instrukcjami wyświetlanymi na ekranie, aby skonfigurować zawór główny.

- **MV01**Normalnie zamknięty lub normalnie otwarty Obwód startowy zaworu głównego/pompy
- **PRO** MV02/P Dodatkowy drugi normalnie zamknięty zawór główny lub obwód startowy pompy wspomagającej programowany przez stację

**Czujnik pogody -** postępuj zgodnie z instrukcjami wyświetlanymi na ekranie, aby skonfigurować czujnik pogody

**Konfiguracja stacji -** postępuj zgodnie z instrukcjami wyświetlanymi na ekranie, aby skonfigurować stacje systemu nawadniającego

**PRO** Czujnik przepływu - postępuj zgodnie z instrukcjami wyświetlanymi na ekranie, aby skonfigurować czujnik przepływu

**Zaawansowane ustawienia stacji -** Tworzenie zaawansowanego programowania, w tym Cycle+Soak™, opóźnienie stacji, stacje symulacyjne i sekwencjonowanie stacji.

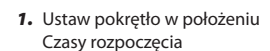

**PGM 01**

*2.* Pojawi się ekran Ustaw czasy rozpoczęcia, wyświetlający aktualnie wybrany program, np. PGM 01 (można to zmienić za pomocą przycisku wyboru programu)

*rozpoczęcia*

**USTAWIANIE CZASU WŁĄCZENIA**

**1. :30 PM**

- *3.* LXME2 pozwala na ustawienie do 10 czasów rozpoczęcia na program, po których można nawigować za pomocą przycisków + i -.
- *4.* Po wybraniu żądanego czasu rozpoczęcia użyj przycisków strzałek [w lewo] i [w prawo], aby poruszać się między godzinami, minutami i przed poł./po poł. Można je regulować za pomocą przycisków + i -. Przycisk Programowanie po prawej stronie pozwala wyłączyć aktualnie wybrany czas rozpoczęcia.
- *5.* Powtórz ten proces do 10 całkowitych czasów rozpoczęcia na program.
- *6.* Użyj przycisku wyboru programu, aby zmienić program i powtórz powyższe kroki, jeśli wymaganych jest wiele programów.

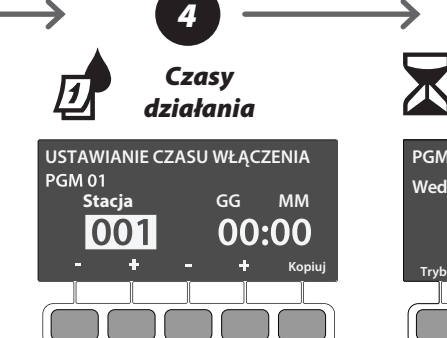

*1.* Ustaw pokrętło w położeniu Czasy działania

*2.* Pojawi się ekran Ustaw czasy działania, wyświetlający aktualnie wybrany program, np. PGM 01 (można to zmienić za pomocą przycisku wyboru programu)

*3.* Użyj przycisków - i + po lewej stronie, aby ustawić stację, której chcesz przypisać czasy działania. *4.* Naciśnij przyciski - i + po prawej stronie, aby ustawić czas działania.

*1.* Przycisk Kopiuj (z prawej strony) umożliwia jednoczesne ustawienie czasów działania

**Kopiuj programy do wielu stacji**

dla szeregu stacji (np. 1-3). *2.* Na ekranie Kopiuj czasy działania użyj przycisku programowania [w lewo/w prawo] (z lewej strony), aby poruszać się między czasem działania a wyborem numeru stacji. Użyj przycisków programowania - i +, aby zmienić wartość w wybranym polu. *3.* Naciśnięcie przycisku Programowania  $\checkmark$  spowoduje ustawienie czasu pracy dla wybranych stacji. Naciśnięcie przycisku **\*** spowoduje anulowanie kopiowania i powrót do ekranu Ustaw czasy działania.

**(opcjonalnie)**

**Pon. Wt. Śr. Czw. Pi. Sob. Niedz. PGM 01 Według dnia tygodnia Włączanie Włączanie Włączanie Włączanie Włączanie Włączanie Wyłączani** 

*Dni nawadniania*

*5*

*Dni nawadniania to określone dni tygodnia, w których dozwolone jest nawadnianie. Sterownik ESP-LXME2 obsługuje różne elastyczne opcje cyklu dni nawadniania*

- *1.* Ustaw pokrętło na Dni nawadniania, aktualnie wybrany program, np. PGM 01.
- *2.* Można je wybrać za pomocą przycisku programowania trybu.

**Według dnia tygodnia** (domyślnie): nawadnianie rozpoczyna się w określone dni tygodnia, w których dozwolone jest rozpoczęcie programu.

**Cyclic days (Co kilka dni):** nawadnianie rozpoczyna się zgodnie z wybranymi regularnymi interwałami, na przykład co 3 lub co 5 dzień, niezależnie od daty w kalendarzu.

**Dni nieparzyste**: nawadnianie rozpoczyna się we wszystkie parzyste dni w kalendarzu, na przykład w każdy 2, 4, 6 dzień itd.

**Dni nieparzyste**: nawadnianie rozpoczyna się we wszystkie nieparzyste dni w kalendarzu, na przykład w każdy 1, 3, 5 dzień itd.

**Dni nieparzyste bez 31.**: nawadnianie rozpoczyna się we wszystkie nieparzyste dni w kalendarzu, na przykład w każdy 1, 3, 5 dzień itd., ale nie w 31 dzień.

*Czasy 3*

**Wyłączanie**

## *3. Instalacja*

W pudełku powinny znajdować się następujące elementy. *Jeśli czegoś brakuje, prosimy o kontakt z dystrybutorem przed przystąpieniem do dalszych czynności.*

- LXME2: sterownik, moduł podstawowy, moduł 12 stacji
- LXME2 Pro: Pro Smart Module (PSM), moduł 12 stacji
- Osprzęt montażowy (5 śrub, 5 plastikowych kotew ściennych)

## *3.1 Montowanie sterownika*

- *1.* **Zdejmij drzwi szafki** otwierając je (w razie potrzeby odblokuj drzwi szafki za pomocą dostarczonego klucza), a następnie podnosząc je do góry z plastikowych słupków.
- *2.* **Zdejmij panel przedni,** odchylając go do siebie, odsłaniając szafkę. Odłącz kabel taśmowy, delikatnie wyciągając złącze z gniazda, następnie odchyl panel przedni do góry i wypchnij dolny bolec narożny z dolnego otworu, aby go wyjąć.
- *3.* **Użyj szablonu montażowego sterownika**  w wybranym miejscu montażu. Upewnij się, że co najmniej jeden z pięciu znaków otworów montażowych jest wyrównany na słupku ściennym lub innej twardej powierzchni.
- *4.* Następnie usuń szablon i **wywierć otwory** w powierzchni montażowej, instalując w razie potrzeby kotwy ścienne.
- *5.* Wkręć pierwszą śrubę w górny, środkowy otwór. Następnie **zawieś sterownik na śrubie przy użyciu otworu** z tyłu obudowy.
- *6.* Wyrównaj otwory montażowe obudowy sterownika z pozostałymi otworami pilotażowymi i **wkręć cztery pozostałe śruby** przez płytę montażową obudowy w powierzchnię montażową.

## *3.2 Podłączanie zasilania*

Sterownik LXME2 posiada wbudowaną

ochronę przeciwprzepięciową. Aby ten system działał, należy prawidłowo uziemić sterownik. Sterownik LXME2 posiada wewnętrzny transformator, który zmniejsza napiecie zasilania (120 VAC w modelach amerykańskich; 230 VAC w modelach międzynarodowych) do 26,5 VAC. Będzie konieczne podłączenie przewodów zasilających do trzech przewodów transformatora (liniowego, neutralnego, uziemiającego).

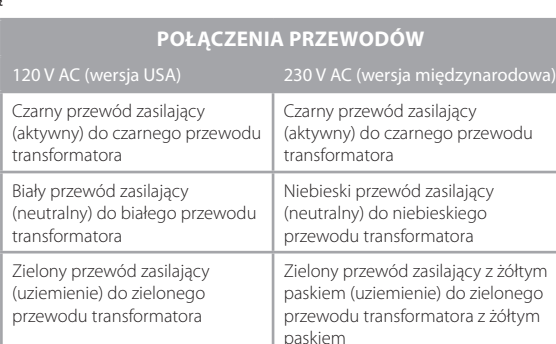

- Klucze do obudowy sterownika
- Szablon do montażu sterownika • Etykiety z numeracją stacji
- Złączki nakręcane
- 

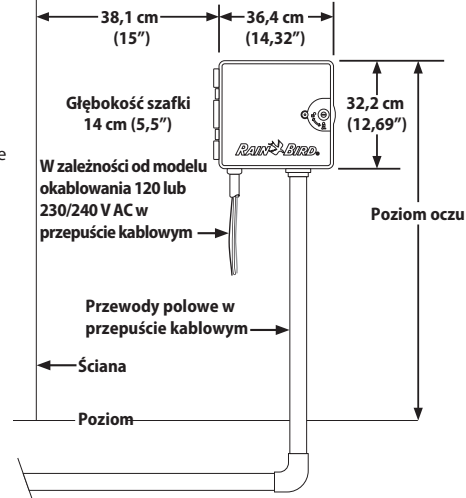

## **OSTRZEŻENIE**

Sterownik LXME2 musi być odpowiednio zabezpieczony przed przepięciami i uziemiony. W ten sposób można zapobiec uszkodzeniu sterownika i systemu nawadniania, a także znacznie skrócić czas rozwiązywania problemów i czas naprawy oraz zredukować koszty. Nieprzestrzeganie tego zalecenia może spowodować awarię sterownika i utratę gwarancji.

Porażenie prądem elektrycznym może spowodować poważne obrażenia lub śmierć. Przed podłączaniem przewodów zasilania należy upewnić się, że zasilanie jest ODŁĄCZONE.

Wszystkie złącza elektryczne i kanały na okablowanie muszą być wykonane zgodnie z miejscowym prawem budowlanym.

- *1.* Znajdź przedział okablowania transformatora w lewym dolnym rogu szafki sterownika. Odkręć śrubę po prawej stronie i ściągnij pokrywę, aby odsłonić komorę okablowania .
- 2. Zdejmij izolację z trzech przewodów wejściowych  $\bullet$ , aby odsłonić około 13 mm (1/2 cala) gołego przewodu.
- 3. Przebij otwór  $\bigcirc$  w dolnej części obudowy poniżej transformatora i przymocuj przepust 13 mm (1/2 cala) do dolnego wejścia do komory okablowania.
- *4.* Przeprowadź trzy przewody zasilające ze źródła zasilania przez przepust  $\bigcirc$  do komory okablowania.
- *5.* Za pomocą dostarczonych złączek nakręcanych podłącz odpowiednio przewody.
- *6.* Po zakończeniu okablowania wypełnij górną część przepustu wodoszczelną masą uszczelniającą, aby zapobiec przedostawaniu się owadów do obudowy sterownika.
- *7.* Sprawdź, czy wszystkie połączenia są bezpieczne. Następnie załóż pokrywę komory okablowania transformatora i zabezpiecz ją śrubą.

## *3.3 Ponowna instalacja panelu przedniego*

- *1.* Włóż górny kołek narożny do górnego otworu na kołek; następnie popchnij i wbij dolny kołek narożny w dolny otwór.
- *2.* Podłącz ponownie kabel taśmowy do panelu przedniego, delikatnie wciskając złącze do gniazda.

## *3.4 Montaż modułów*

#### **3.4.1 Montaż modułu podstawowego**

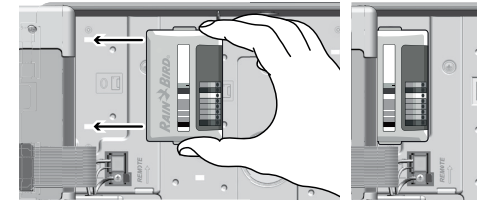

**UWAGA:** Należy uważać, aby nie zgiąć styków w gnieździe.

- 1. Zainstaluj moduł podstawowy/ PSM (**1230**) w gnieździe 0, ustaw złącze na spodzie modułu z gniazdem połączeniowym w gnieździe 0 na płycie montażowej sterownika. Ostrożnie zamocuj moduł na płycie montażowej sterownika, mocno naciskając, aż zatrzaśnie się na swoim miejscu.
- *2.* Czerwona dioda w lewym górnym rogu modułu zaświeci się i zgaśnie raz, jeśli moduł jest zainstalowany prawidłowo. Jeżeli dioda nie zamiga raz, sprawdź, czy moduł jest prawidłowo osadzony.

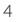

#### **3.4.2 Montaż modułu stacji**

Zainstaluj moduł stacji dołączony do sterownika LXME2 w gnieździe 1.

**UWAGA:** *Aby ponownie wyjąć moduł, naciśnij (dwa) przyciski zwalniające po obu stronach modułu.*

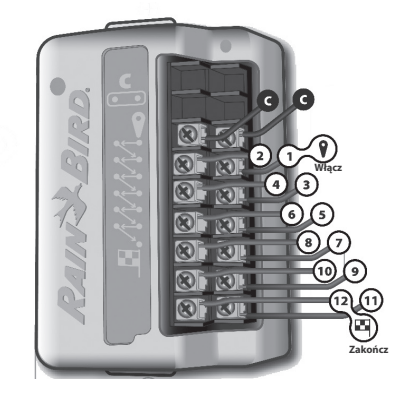

#### **3.4.3 Dynamiczna numeracja stacji**

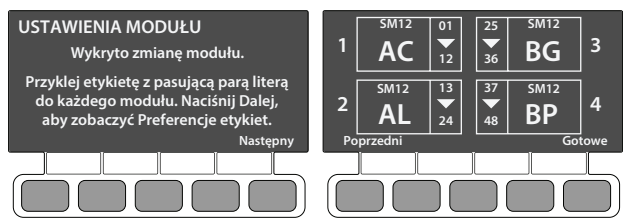

Ekran Konfiguracja modułu jest wyświetlany za każdym razem, gdy sterownik LXME2 wykryje zmianę w konfiguracji modułu. Ekran podsumowania modułu wyświetla typ modułu wykrytego w każdym gnieździe modułu wraz z numerami stacji. Z wyświetleniem ekranu Etykiety modułów. Zlokalizuj etykiety numeracji stacji modułów, które znajdują się na osobnym arkuszu rozkładanym.

Ekran numerowania stacji modułów wyświetla parę liter (przykład: Gniazdo 1 = Etykieta AC) dla każdego zainstalowanego modułu. Znajdź etykietę z numerem stacji na arkuszu rozkładanym z pasującą parą liter i umieść ją na niebieskim pasku na module. Ta etykieta pokazuje, do którego numeru stacji przypisany jest każdy blok zacisków.

**UWAGA:** *Stan modułu można sprawdzić w dowolnym momencie, obracając pokrętło do pozycji pokrętła* 

*Stacja/Ustawienia MV i wybierając opcję Stanu modułu.*

## *3.5 Podłączenie przewodów zaworu*

- *1.* Zlokalizuj (lub usuń) dużą zaślepkę w dolnej części szafki sterownika.
- *2.* Przymocuj złączkę do przepustu kablowego na spodzie obudowy, a następnie zamocuj przepust do złączki.
- *3.* Poprowadź kabel polowy przez przepust i do obudowy sterownika.
- *4.* Zdejmij koszulkę przewodu maksymalnie o 12 mm (1/2 cala) i podłącz każdy przewód zaworu do jednego z ponumerowanych zacisków w module stacji.
- *5.* Przewody polowe zaworów podłącza się do zacisków modułu za pomocą bloków zacisków śrubowych, poluzuj śruby odpowiedniego zacisku za pomocą śrubokręta Philips.
- *6.* Włóż kabel. Następnie dokręć śrubę, aby zacisnąć kabel na miejscu.
- *7.* Podłącz wspólny kabel (kable) do dowolnego z zacisków COM na sterowniku. Kable używane
- do podłączenia zaworów muszą być zgodne z przepisami dotyczącymi instalacji pod ziemią.
- *8. (opcjonalnie)* Podłącz kable zaworu głównego lub przekaźnika uruchamiania pompy do zacisków MV i COM.
- 9. Po zakończeniu okablowania wypełnij górną część przepustu wodoszczelną masą uszczelniającą, aby zapobiec przedostawaniu się owadów do obudowy sterownika.

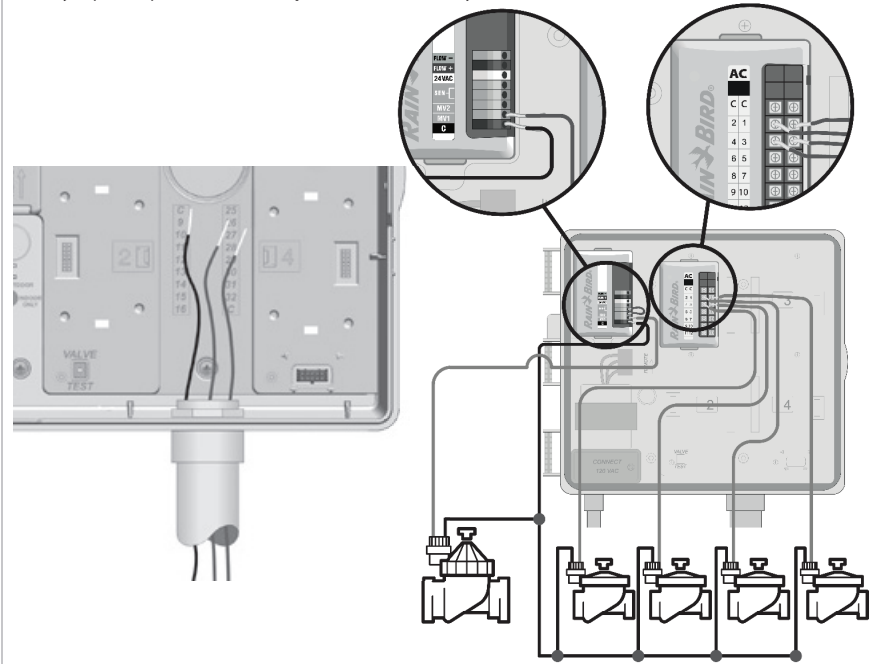

#### **3.5.1 Zakończenie montażu**

- *1.* **Zainstaluj przednie drzwi** , dopasowując trzy zawiasy drzwi do plastikowych słupków sterownika. Dociśnij zawiasy do słupków, aż przednie drzwiczki zatrzasną się na swoim miejscu.
- *2.* **Ustaw pokrętło programowania na Diagnostyka i wybierz Testuj wszystkie stacje.** Pojawi się ekran Testuj wszystkie stacje.
- *3.* Naciśnij przyciski + i –, aby dodać czas do Czasu testowania (regulowany od 1 do 10 minut) na stację; następnie naciśnij Uruchom. Pojawi się ekran potwierdzenia. Po naciśnięciu Uruchom, stacje mogą być monitorowane i rozwijane poprzez przekręcenie pokrętła do pozycji AUTO i użycie przycisku Adv.

# *4. Tabela programowania*

Przed rozpoczęciem programowania należy wypełnić przewodnik programowania. Postępuj zgodnie z instrukcjami, aby wprowadzić informacje o sprzęcie i ustawieniach systemu w odpowiednich polach Tabeli programowania.

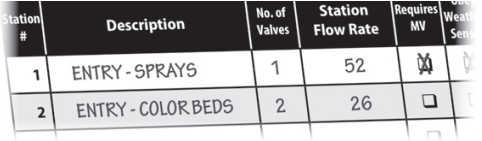

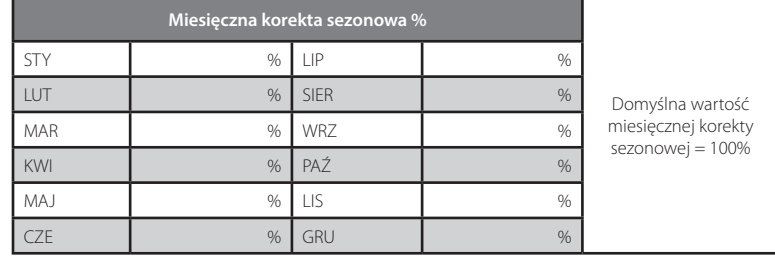

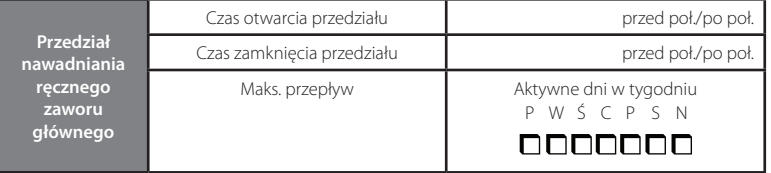

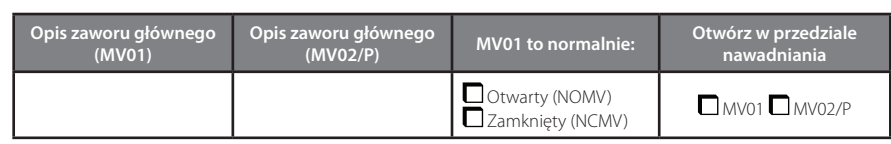

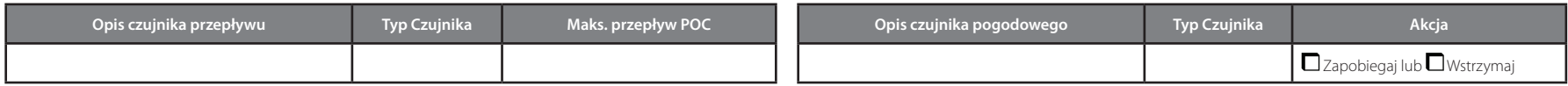

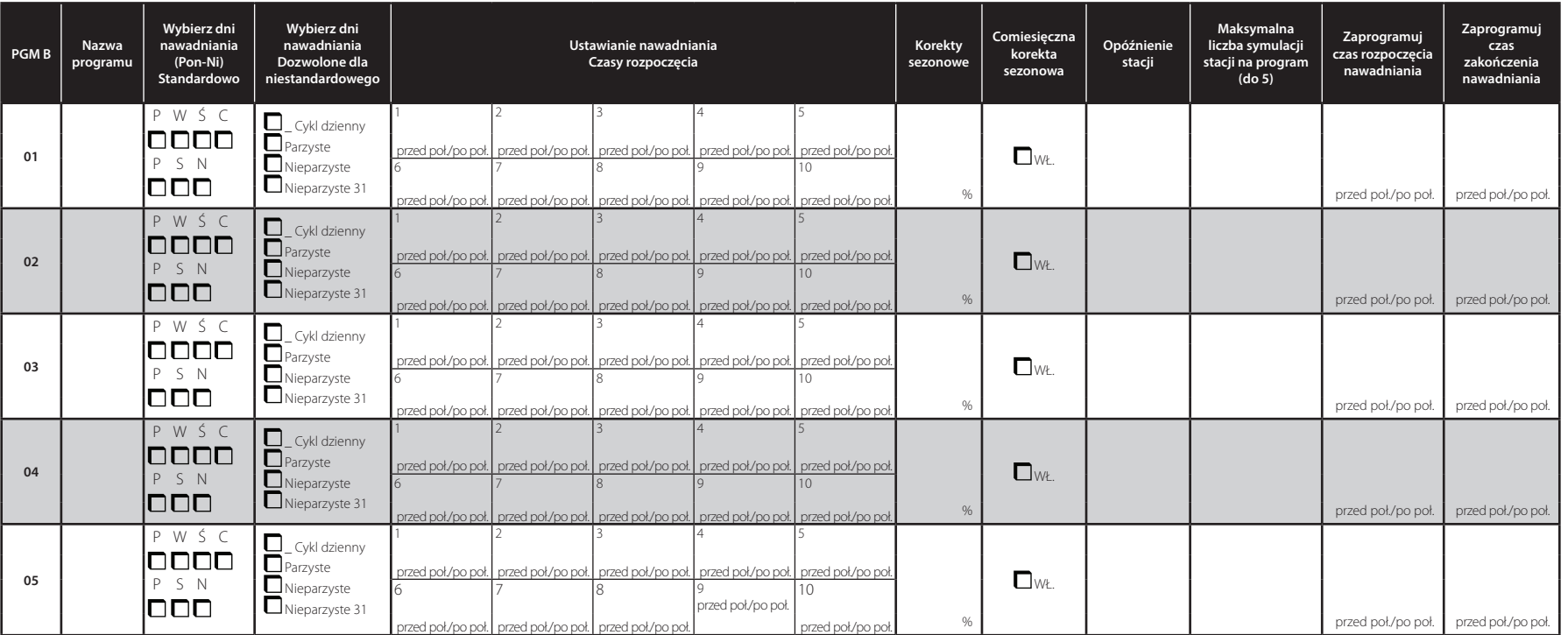

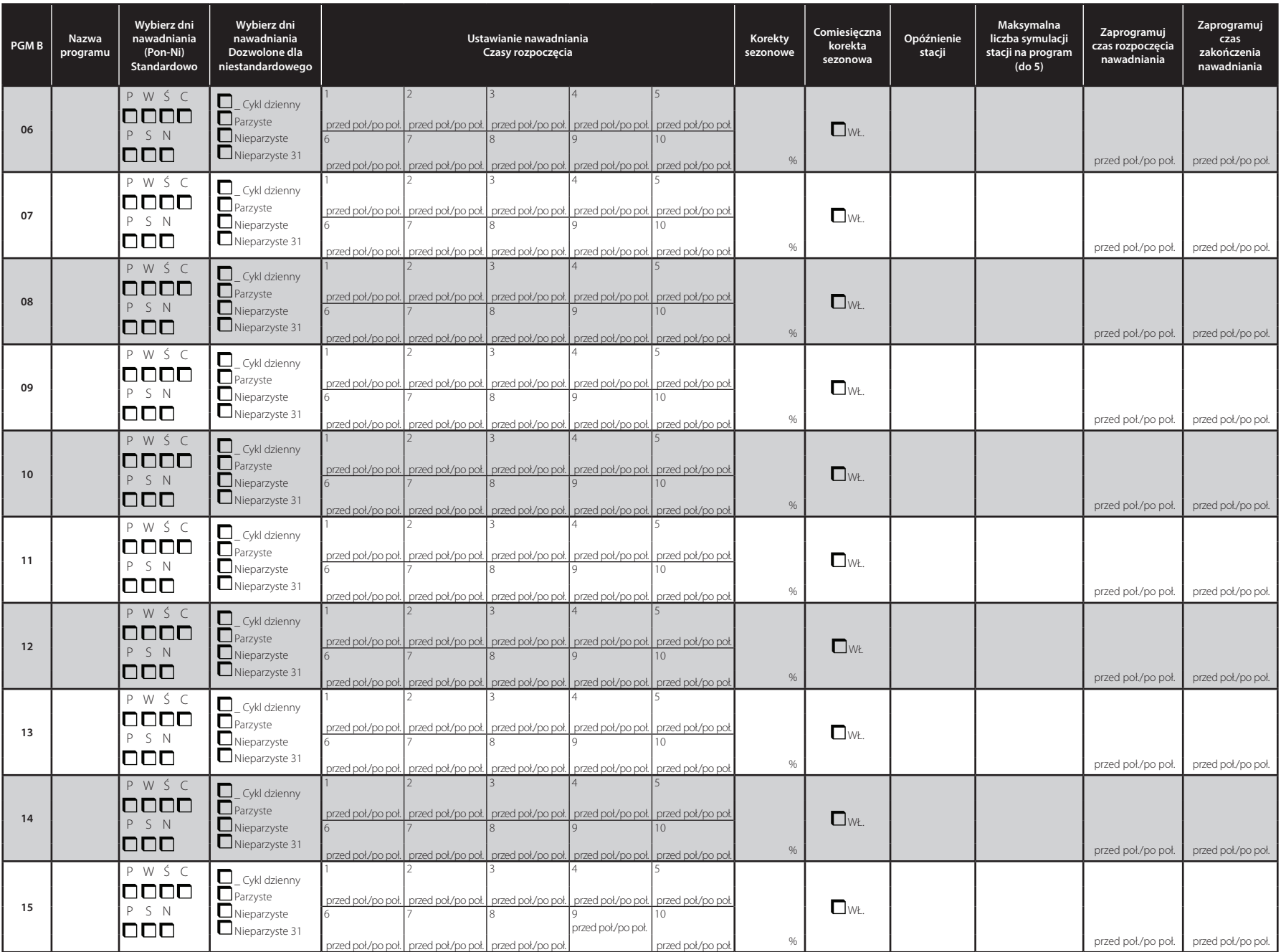

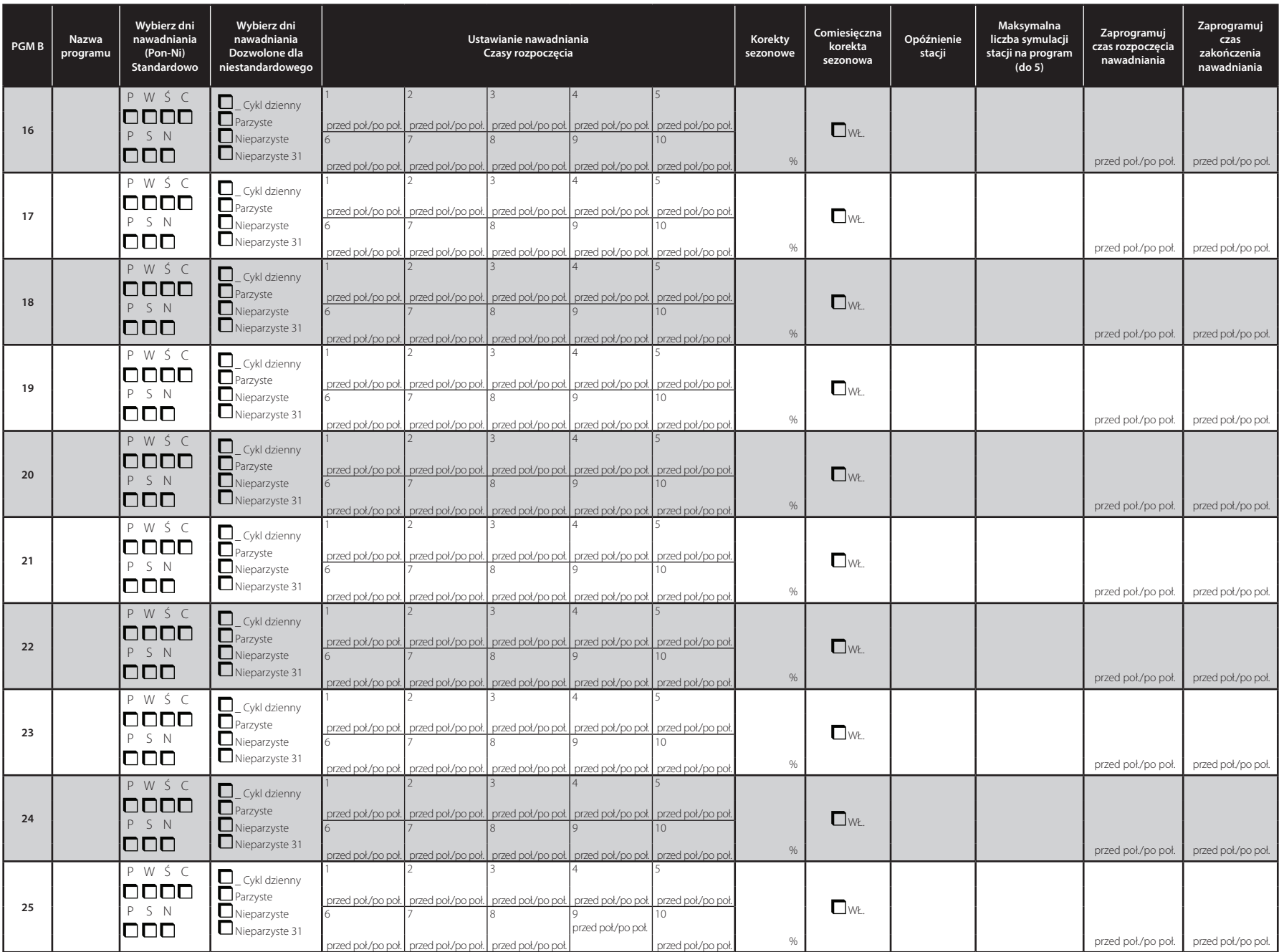

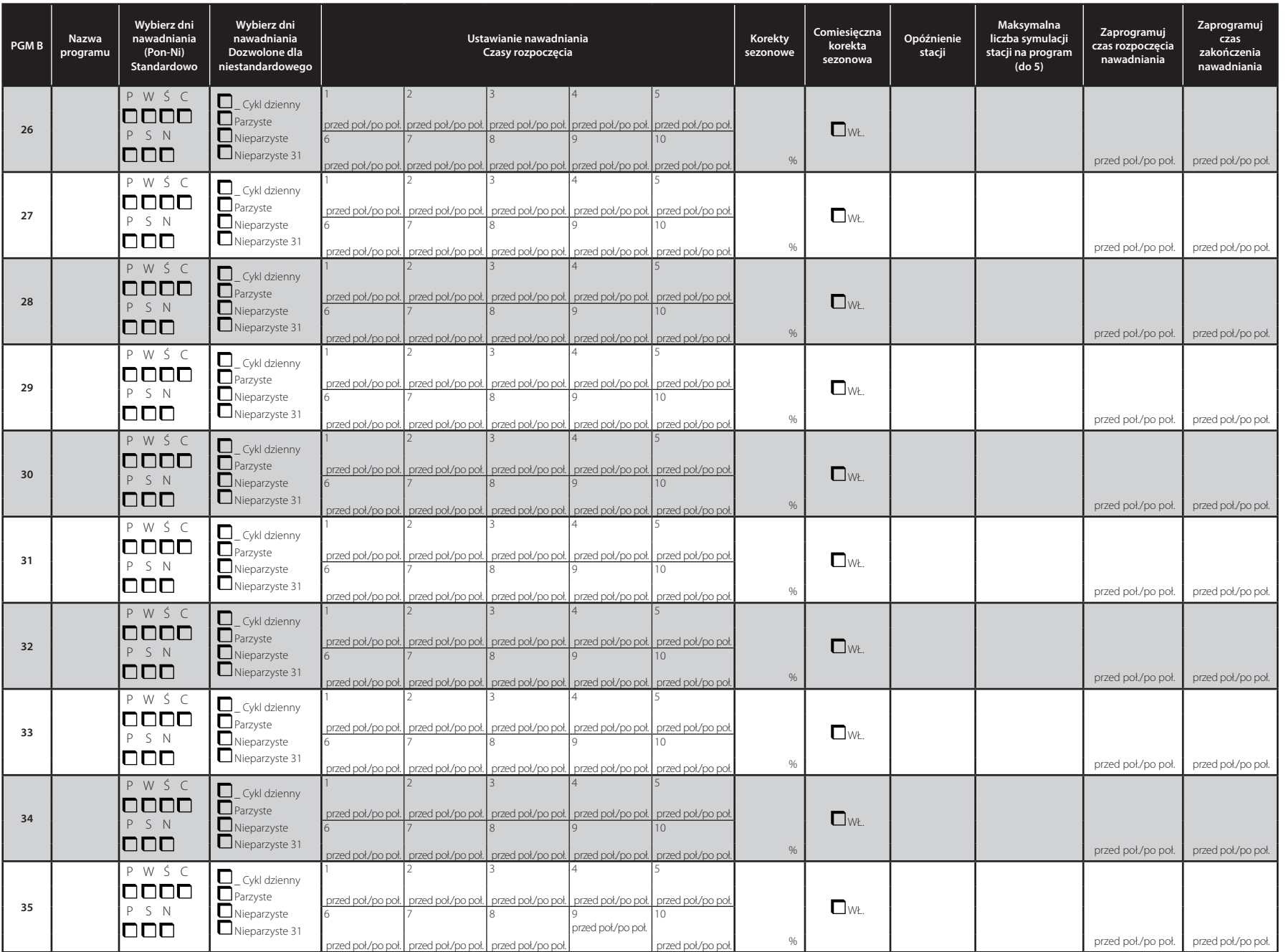

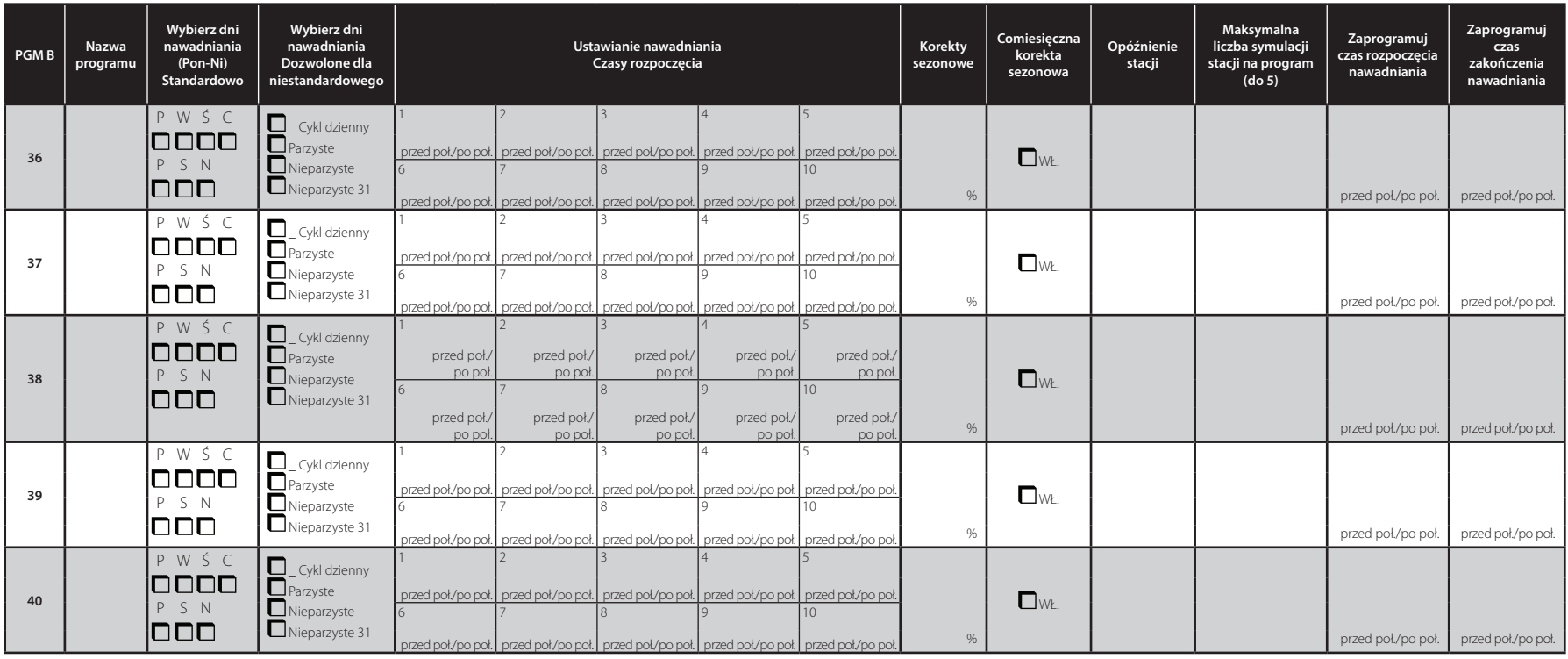

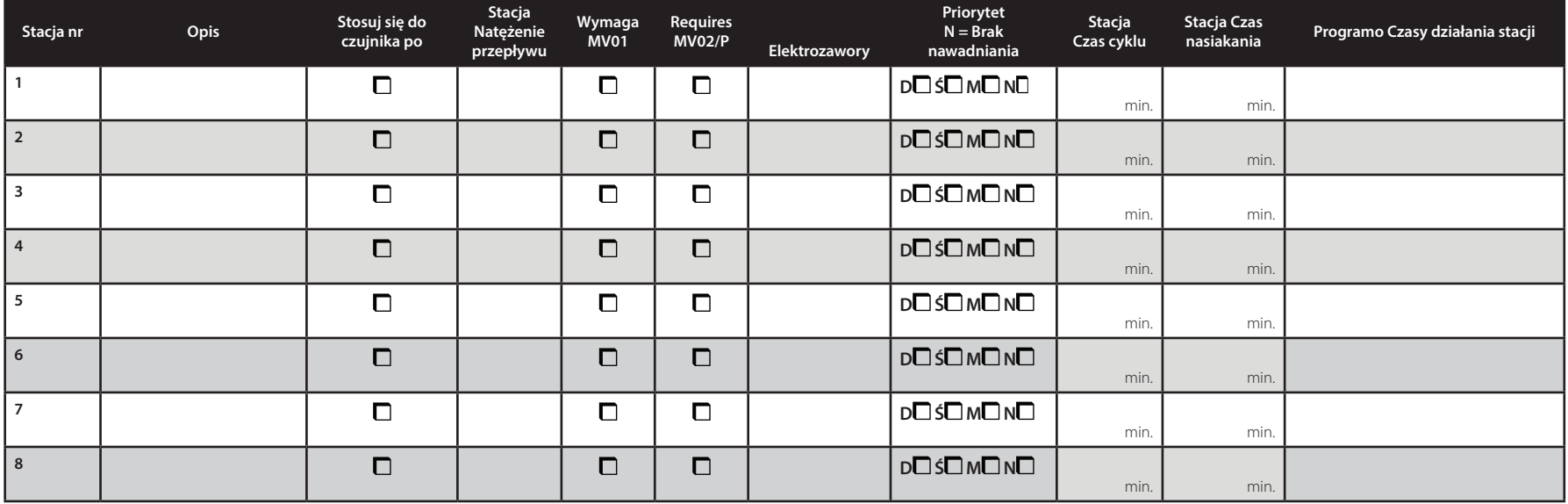

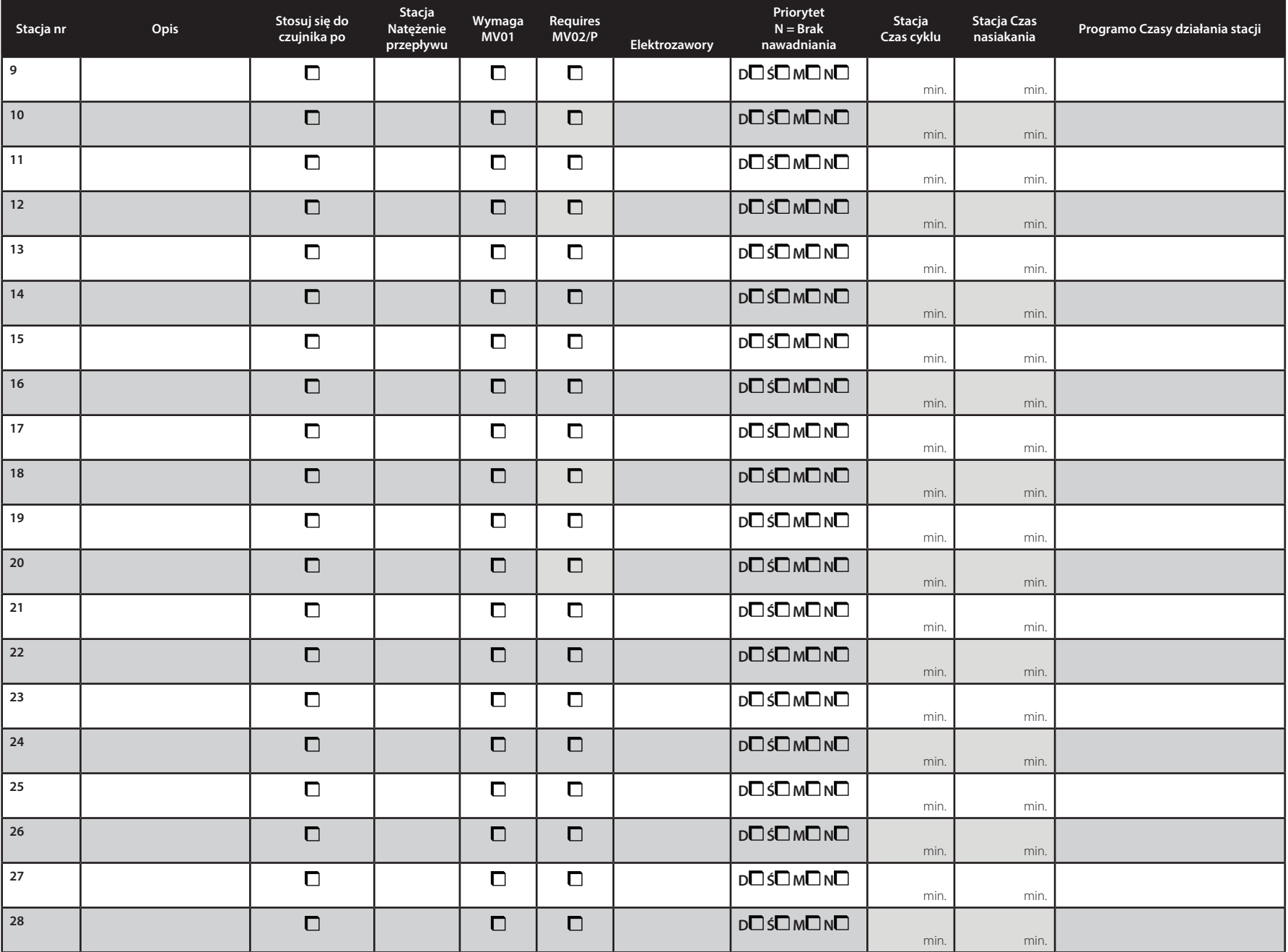

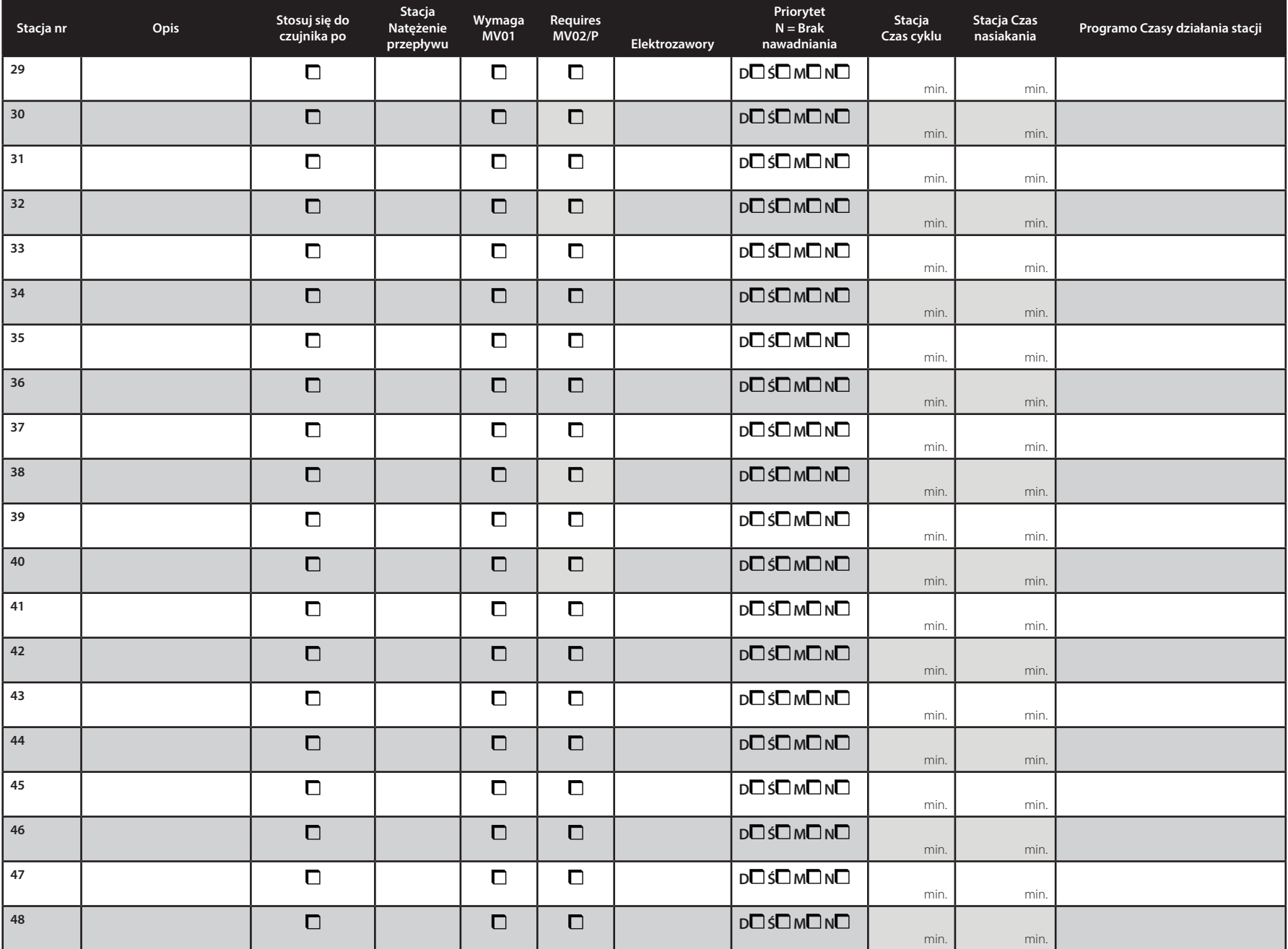

<sup>12</sup> 690962-02 121721